# 一、登陆系统

登陆网址:

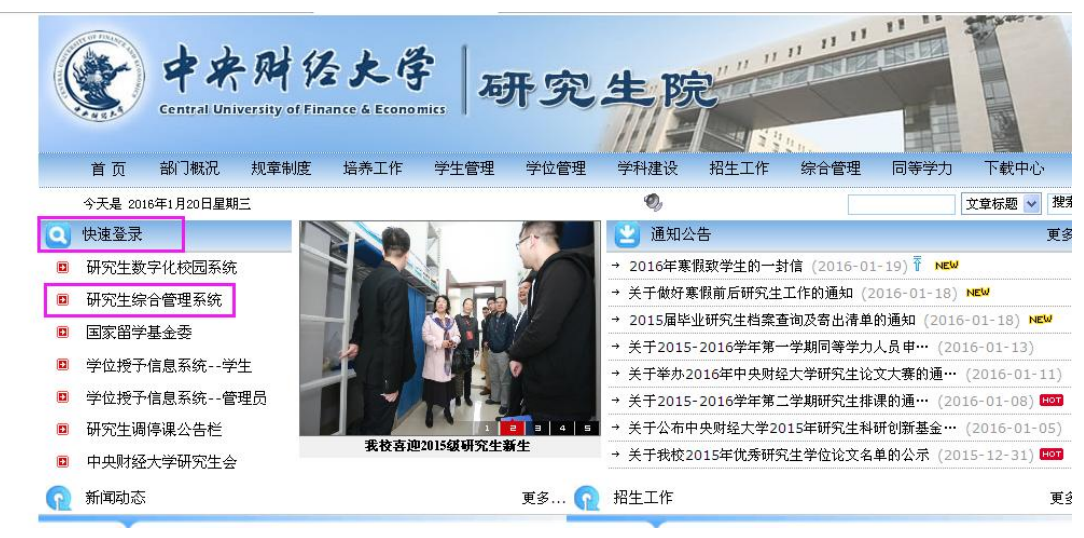

方法一:研究生院官网->快速登录->研究生综合管理系统

方法二: 在浏览器地址栏直接输入: http://yjsy.cufe.edu.cn

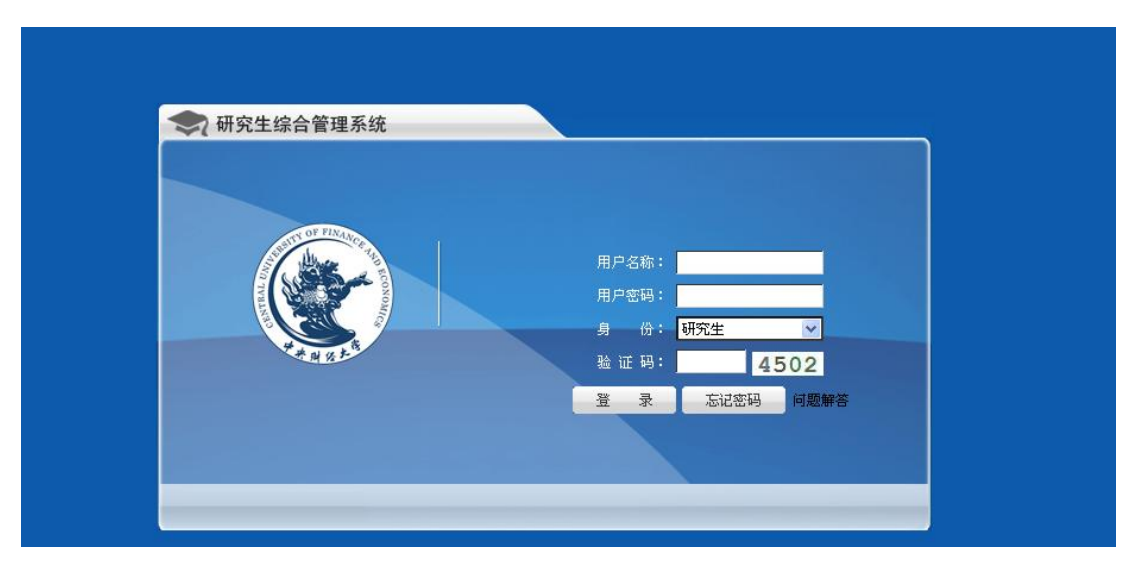

用户名称:教师工号 用户密码: 初始密码 123456 身份:教师 验证码:输入显示的数字即可 点击登陆,登陆系统。

## 备注:教师首次登陆系统务必修改密码

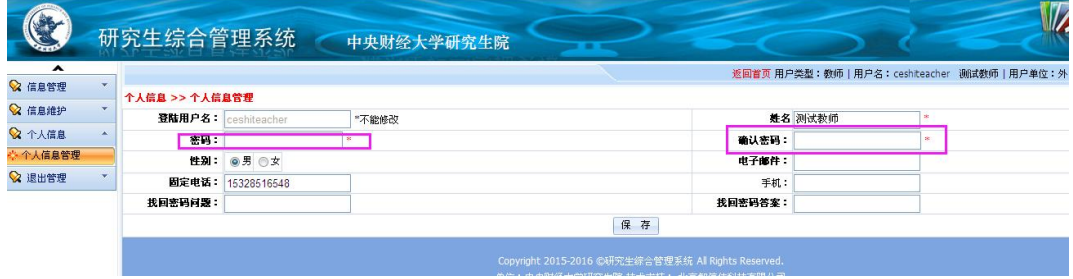

登陆系统->"个人信息"->"个人信息管理"->输入新密码->再次确认新密码即可 两次密码输入必须一致。

二、课程成绩录入

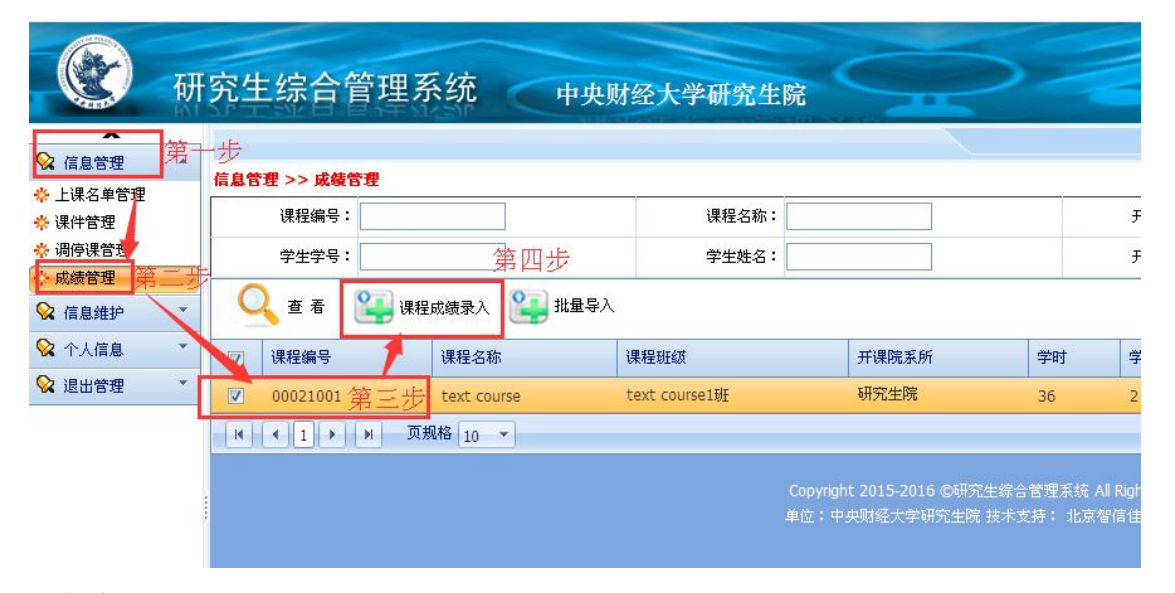

#### 登陆系统后:

点击"信息管理"->"成绩管理"->勾选需要录入课程的名称->点击"课程成绩录入"进入 课程成绩录入界面

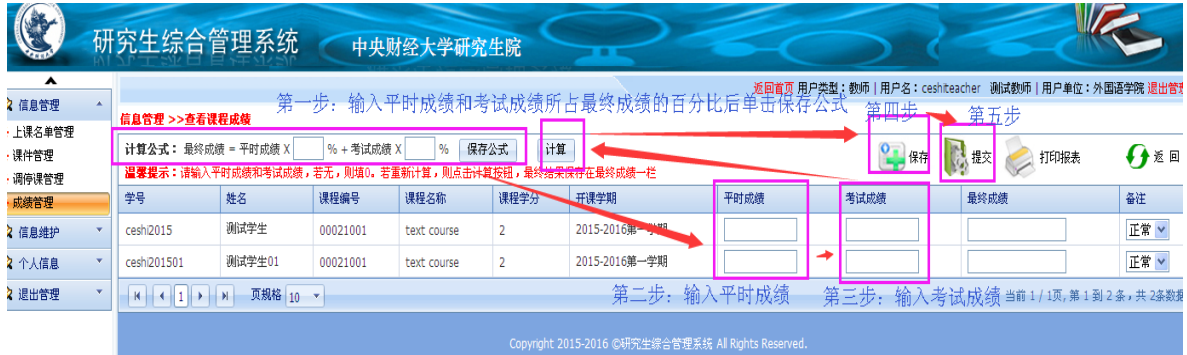

第一步:输入最终成绩的计算公式

例如:平时成绩 30%,考试成绩 70%,单击"保存公式"

如果最终成绩即是考试成绩,可将平时成绩百分比设置为 0, 把考试成绩百分比设为 100。

#### 备注:每一门课程都需要设置课程百分比公式

第二步:输入每一个学生的平时成绩和考试成绩

第三步: 单击"计算"

系统将自动按照保存的百分比公式来计算最终成绩

第四步:保存数据

第五步: 提交成绩, 弹出入下图所示对话框, 单击"最后确认、不能修改"表示提交成功。 单击"关闭窗口"表示成绩还需要再次修改,暂不提交

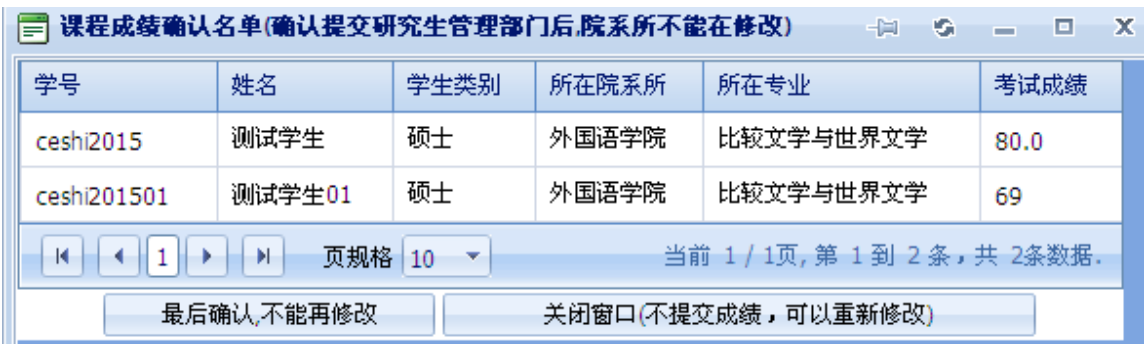

#### 特别说明:

备注栏:默认为正常,如果该学生是缓考、补考、重修、免修需要特殊标注。

#### 三、修改成绩

成绩提交后将不能修改,如有问题,请联系研究生院培养办工作人员(62288345)。研究生 院审核同意任课教师修改成绩的,或研究生院审核认为教师录入成绩存在问题的,将做审核 "不通过"处理,课程成绩退回到教师录入状态。教师修改成绩后,保存,提交,等待再次 审核即可。

### 四.打印课程成绩单

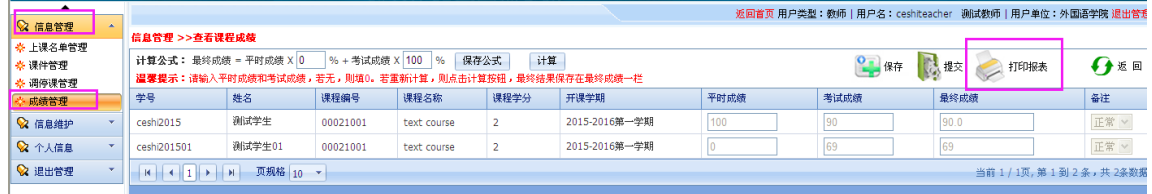

点击: "信息管理"->"成绩管理"->勾选课程-> "课程成绩录入"->单击 "打印成绩单"即 可。